## **Atualizar informações na página da OSC**

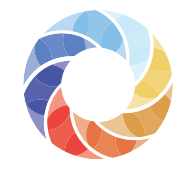

Mapa das Organizações<br>da Sociedade Civil

*Tutorial*

*1* **Atenção:**  Antes de atualizar as informações na página da sua OSC, é preciso que tenha feito o Cadastro de Representantes, para registrar login e senha e estar apto a fazer as alterações. Se você não realizou esse cadastro, [clique aqui](https://mapaosc.ipea.gov.br/tutorial) para saber como fazer.

Entre no Mapa das OSCs, acessando o endereço [mapaosc.ipea.gov.br](http://mapaosc.ipea.gov.br).

*3*

Você será direcionado para uma página que contém um breve formulário. Basta preencher os campos, lembrando que todos são obrigatórios.

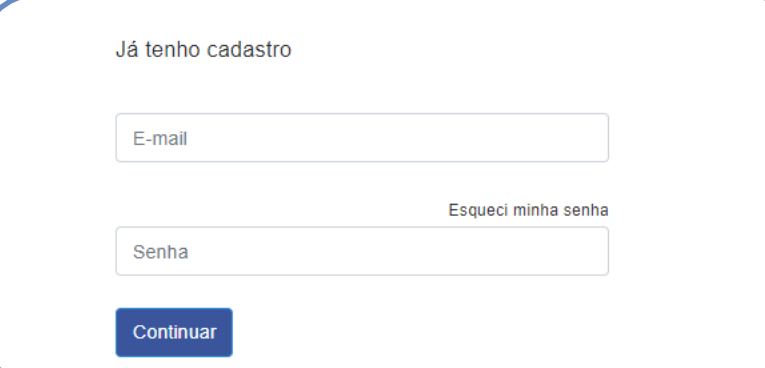

2 No menu localizado no canto<br>
superior direito da tela, clique na área do usuário e imediatamente na opção **Cadastre-se.**

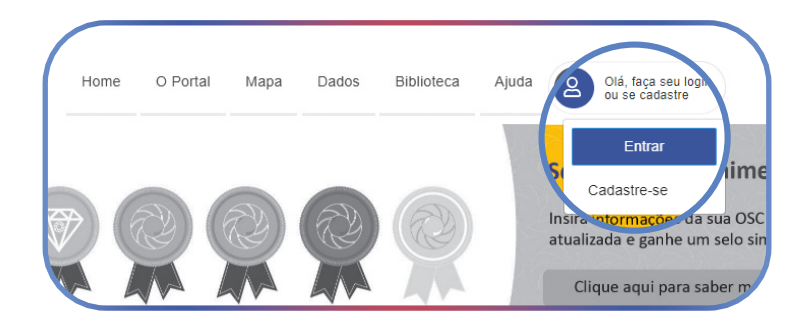

*4* Na tela vai aparecer o nome da OSC e, na mesma linha, o botão verde "Editar". Clique nele e pronto! Comece a inserir e atualizar as informações agora mesmo.

*5*

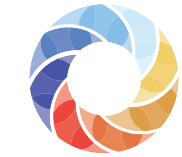

Mapa das Organizações<br>da Sociedade Civil

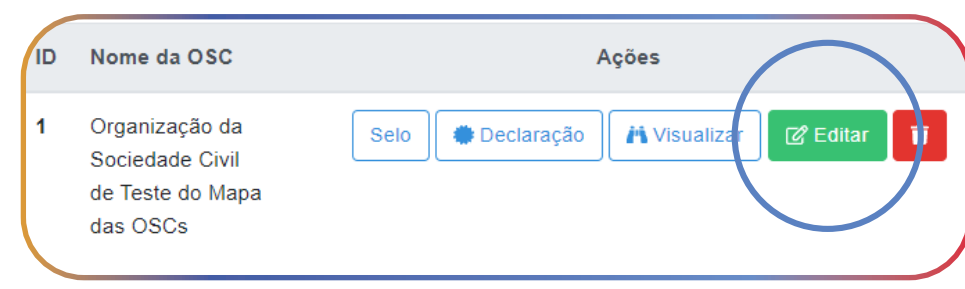

Observe que no menu localizado no lado esquerdo da tela, há os nomes das seções a serem atualizadas. Basta ir clicando em cada uma delas, e inserindo e/ou alterando as informações desejadas. Em algumas delas, o salvamento é automático; em outras, é preciso clicar no botão verde "Salvar", localizado embaixo da página.

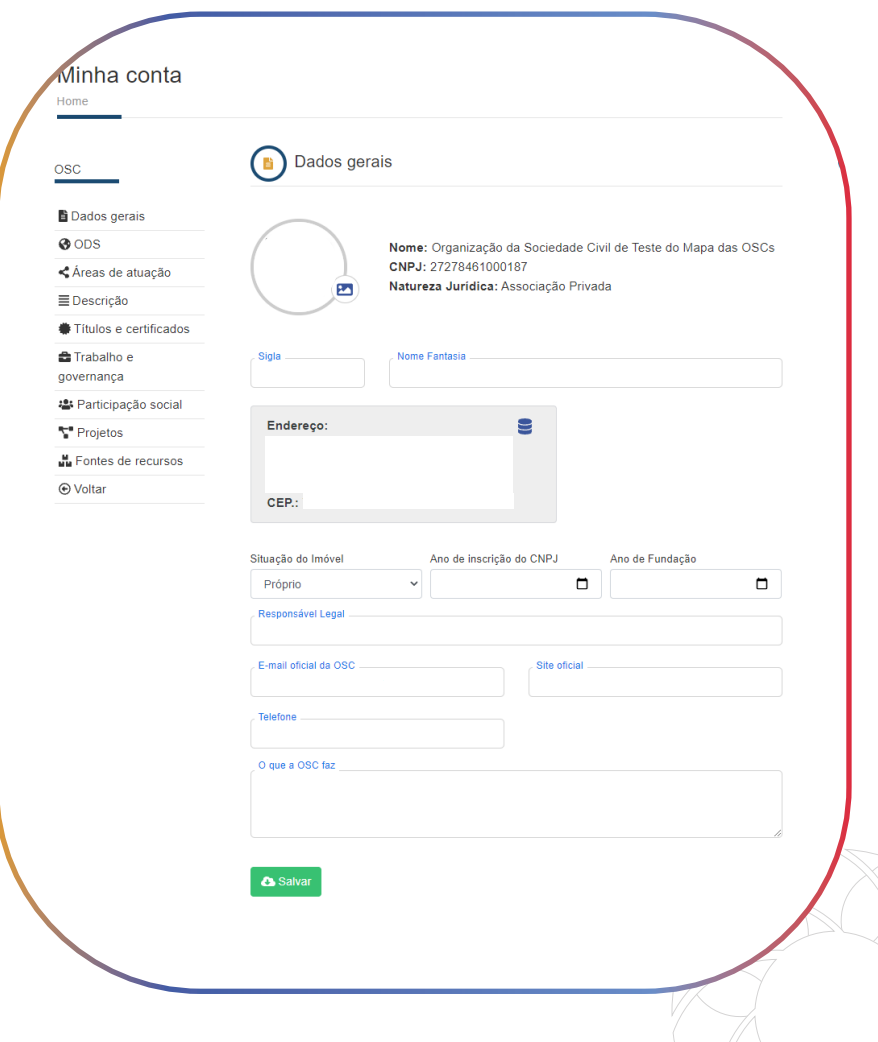